# **Southern District of Iowa Annual Admission Renewal Instructions**

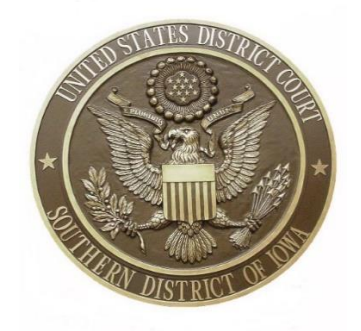

#### **Background**

The Court no longer requires attorneys to complete CLE hours in the area of federal practice to be admitted and remain in good standing. Each attorney is required to pay an annual fee of \$25 to remain in good standing. The annual fee is due by March 1<sup>st</sup> of each year.

#### **Payment of Annual Renewal Fee**

Follow these steps to pay the annual renewal fee in CM/ECF.

# **Step 1**

Go to the Southern District of Iowa CM/ECF homepage and login to CM/ECF. Your CM/ECF login and password are different from your PACER login and password.

Southern District: ecf.iasd.uscourts.gov

Note:

- Each attorney must pay the fee using their own CM/ECF login and password. Firms or a group of attorneys cannot submit one payment.
- If you have forgotten your password, use the password reset link on the login screen. If you do not know your username or have difficulty resetting your password, contact the Clerk's Office at 515-323-2842.

On the blue menu bar at the top, click Civil and then Annual Admission Renewal Fee.

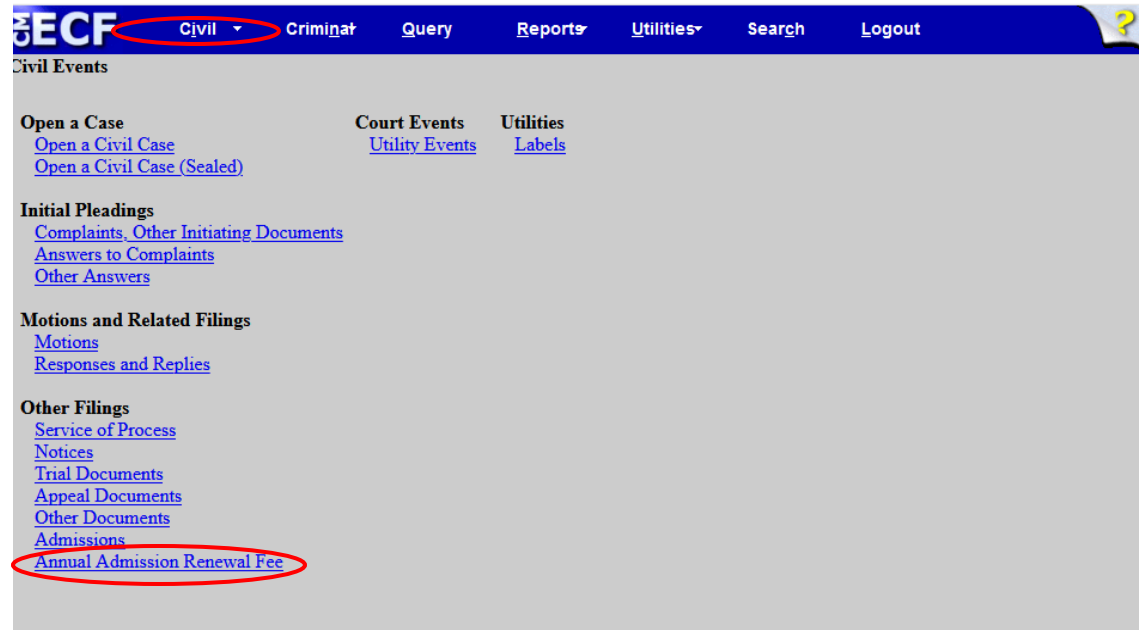

**Step 3**

Click 'Next'.

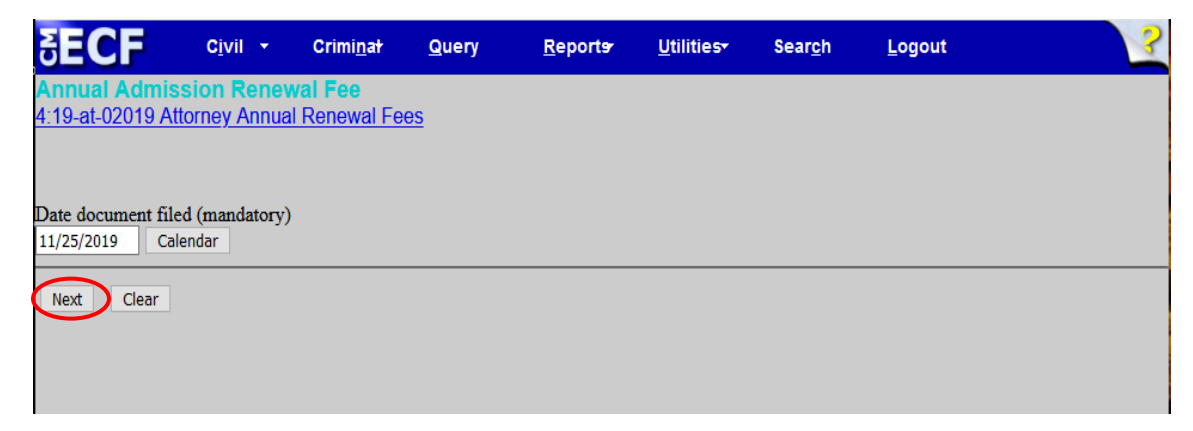

You must verify that you are a member of the Iowa State Bar in good standing. Click 'Next'.

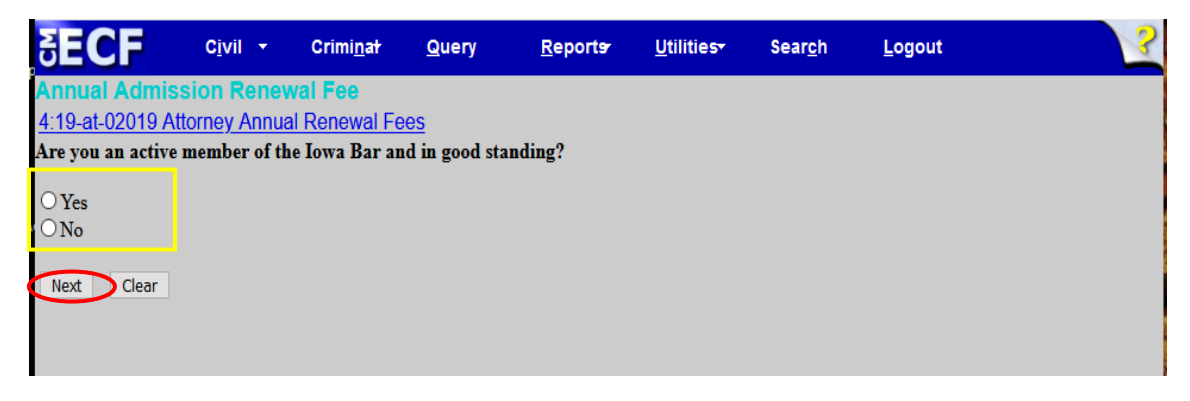

Review your contact information, which includes both your email address and mailing address. If your email address is incorrect, click "here" and you will be taken to a screen to update the information. If your email address is correct, there is nothing further to be done. If your mailing address has changed, you will need to mark "I need to change my address" which will bring you to a screen where you can fill in the fields with the correct information. If your mailing address is correct, mark "My address is correct" and click "Next."

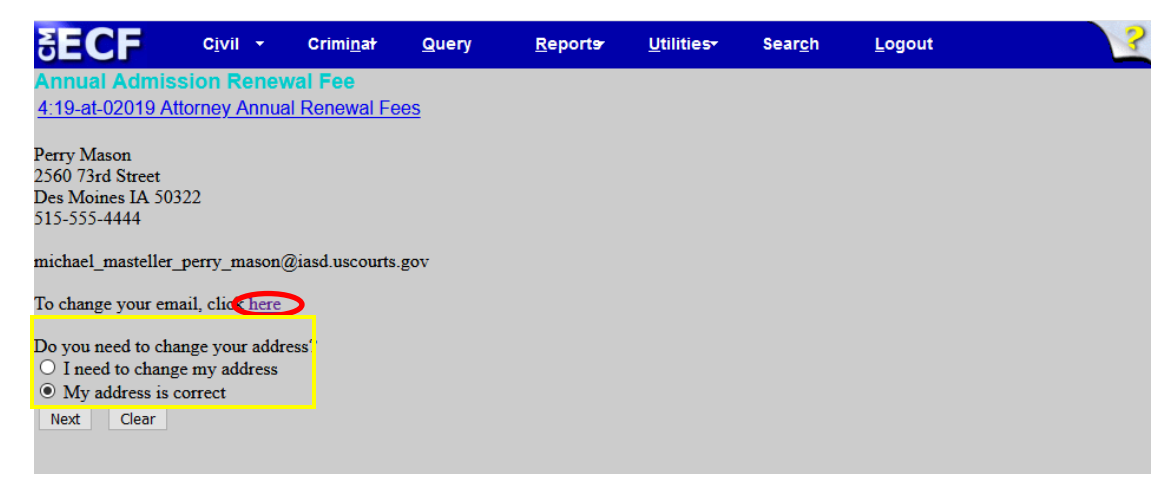

This sub-section is only applicable if your email address needs to be changed: Enter your new email address and click "Submit all changes."

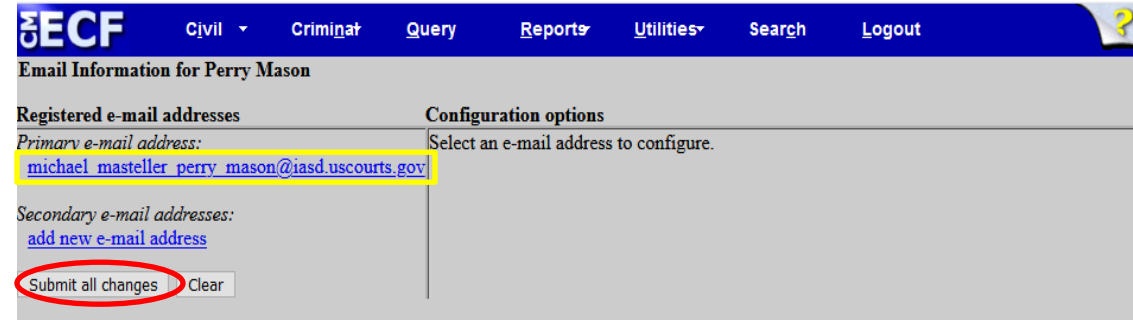

This sub-section is only applicable if your mailing address needs to be updated. Once you enter the correct information click "Next" and the new information will be sent to the Clerk's Office who will update your account.

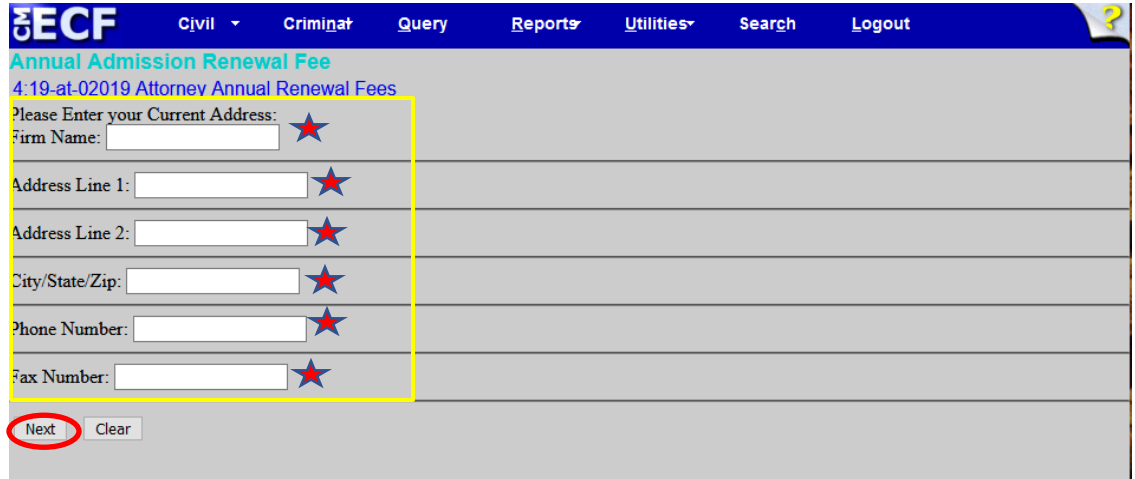

This screen shows that your annual renewal fee is \$25.00. Click "Next" and you will be directed to Pay.gov. Once you have entered your payment information in Pay.gov, you will click "Submit Payment." You will be redirected to CM/ECF to complete the renewal process.

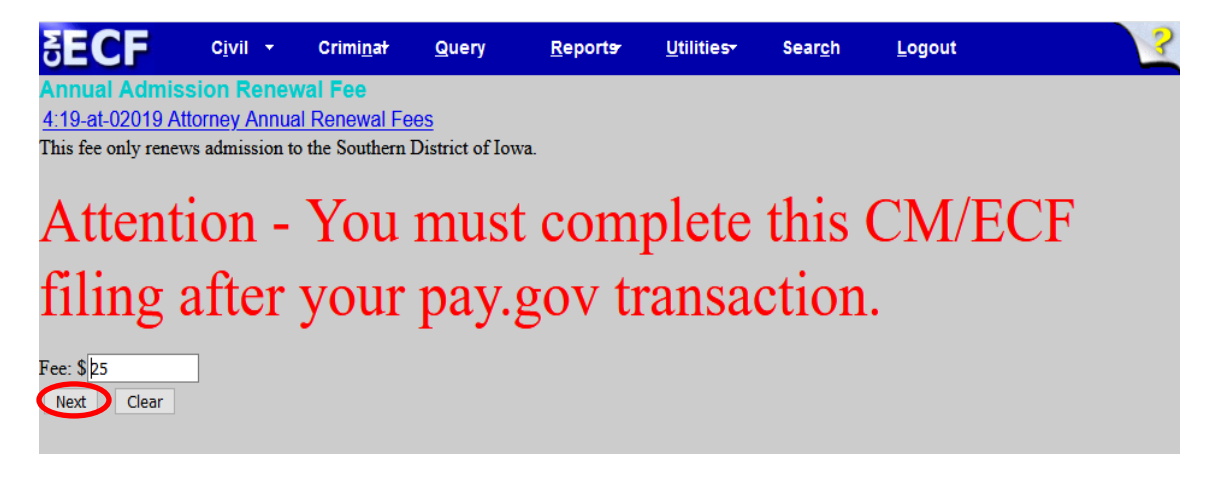

## **Pay.gov**

You can choose to make your payment using a bank account or credit card. Should you encounter any issues with Pay.gov, you must contact them directly at: 1-800-624-1373 (Option #2).

Below is an example of the screen if making payment using a bank account.

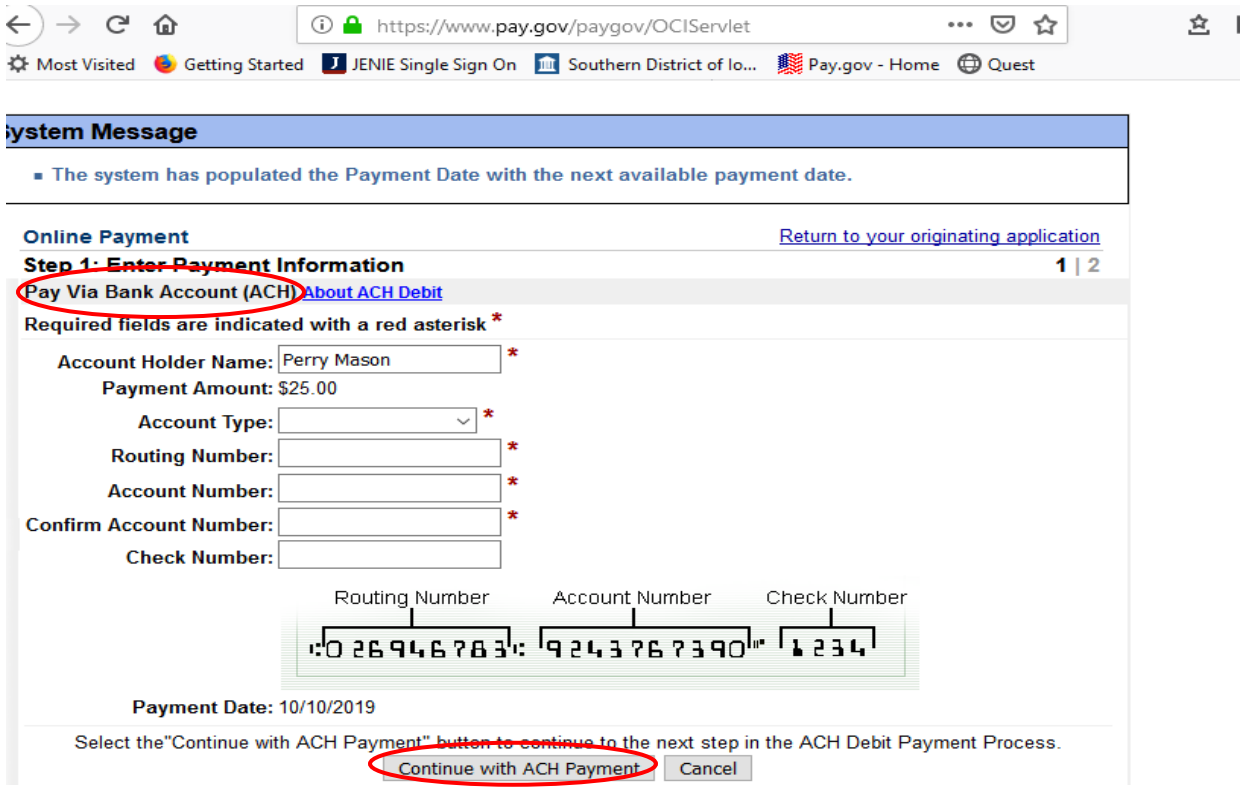

Below is an example of the screen if making payment using a credit card.

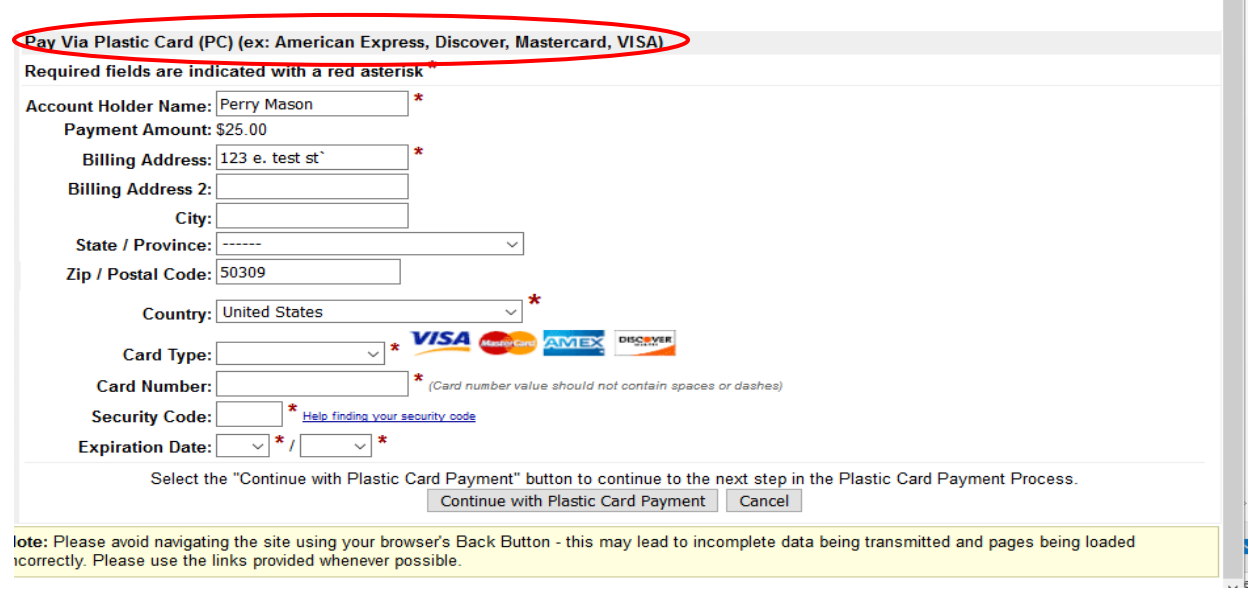

 $\sim$ 

You must enter your email address, confirm the address, and then click "Submit Payment."

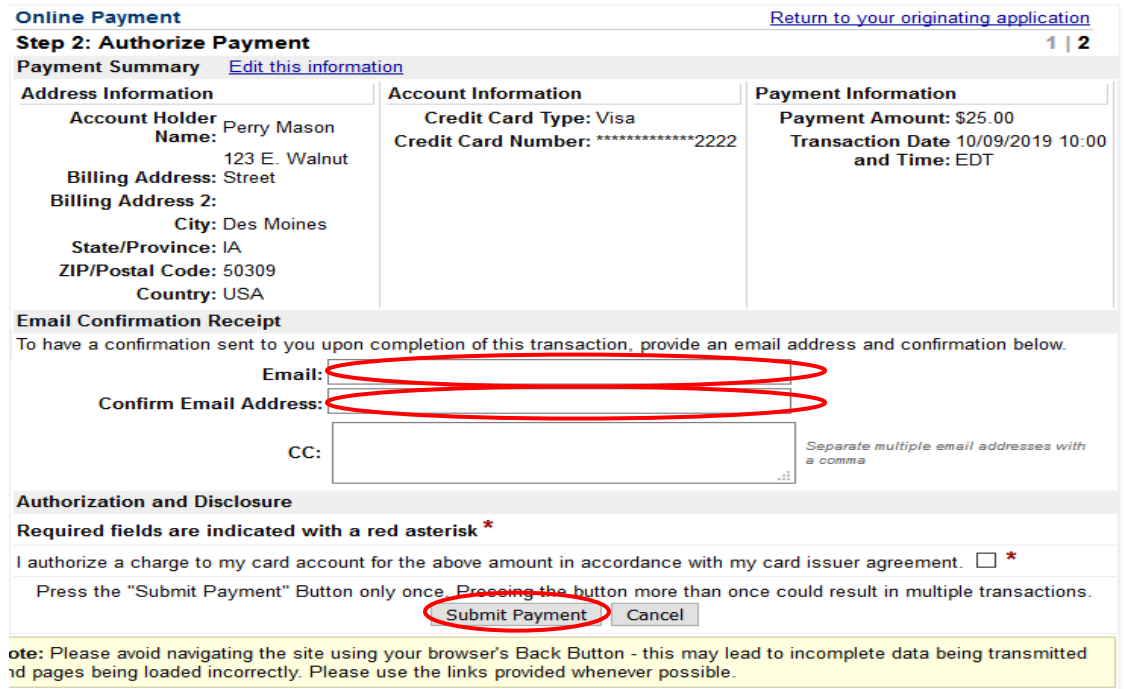

#### \*\***YOU ARE NOT DONE WITH THE RENEWAL PROCESS, please continue and do not click the back button. \*\***

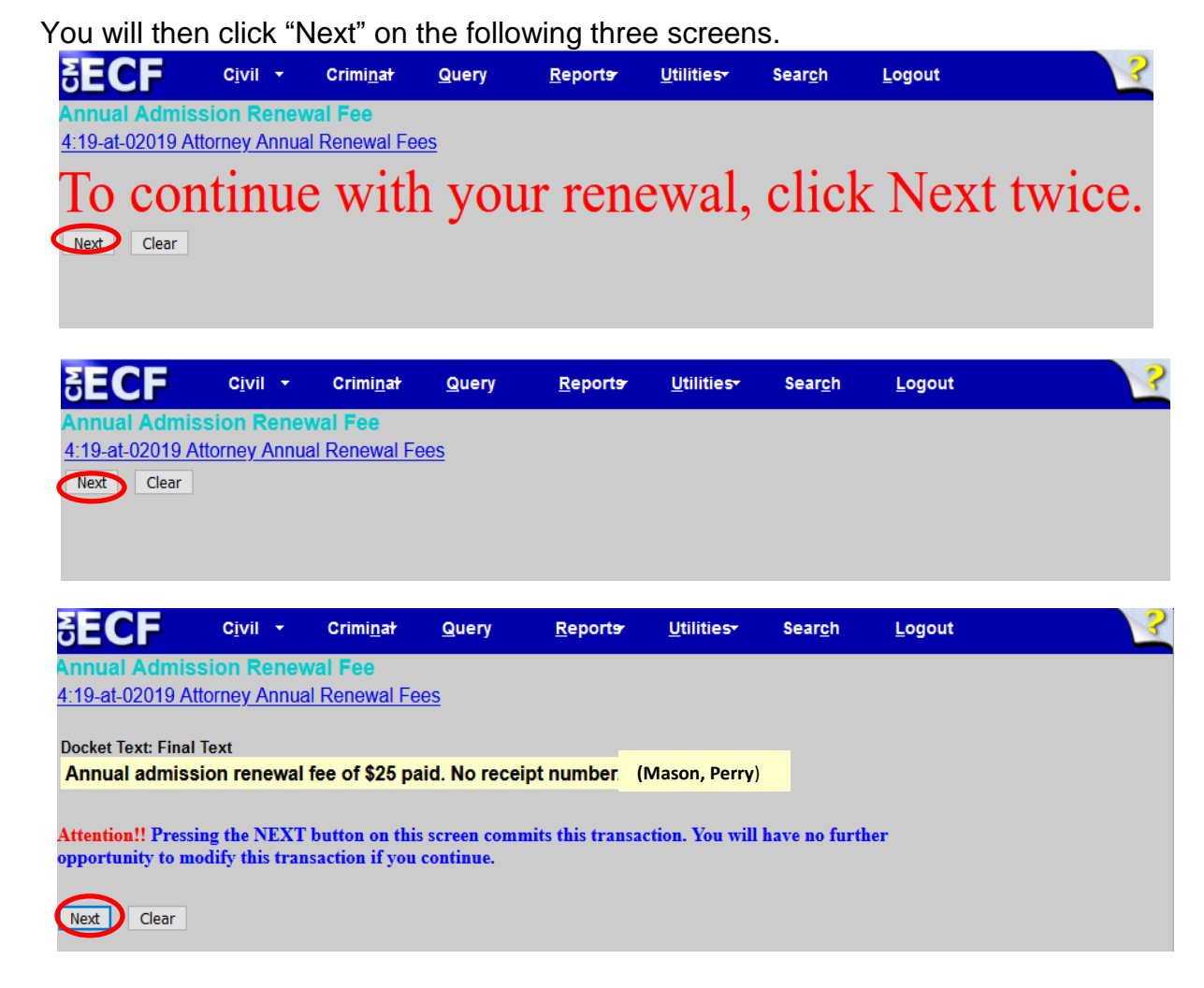

You will not receive an email confirmation of the Notice of Electronic Filing. You should print the Notice of Electronic Filing for your records by printing a screenshot. You will receive a receipt from Pay.gov for the payment.

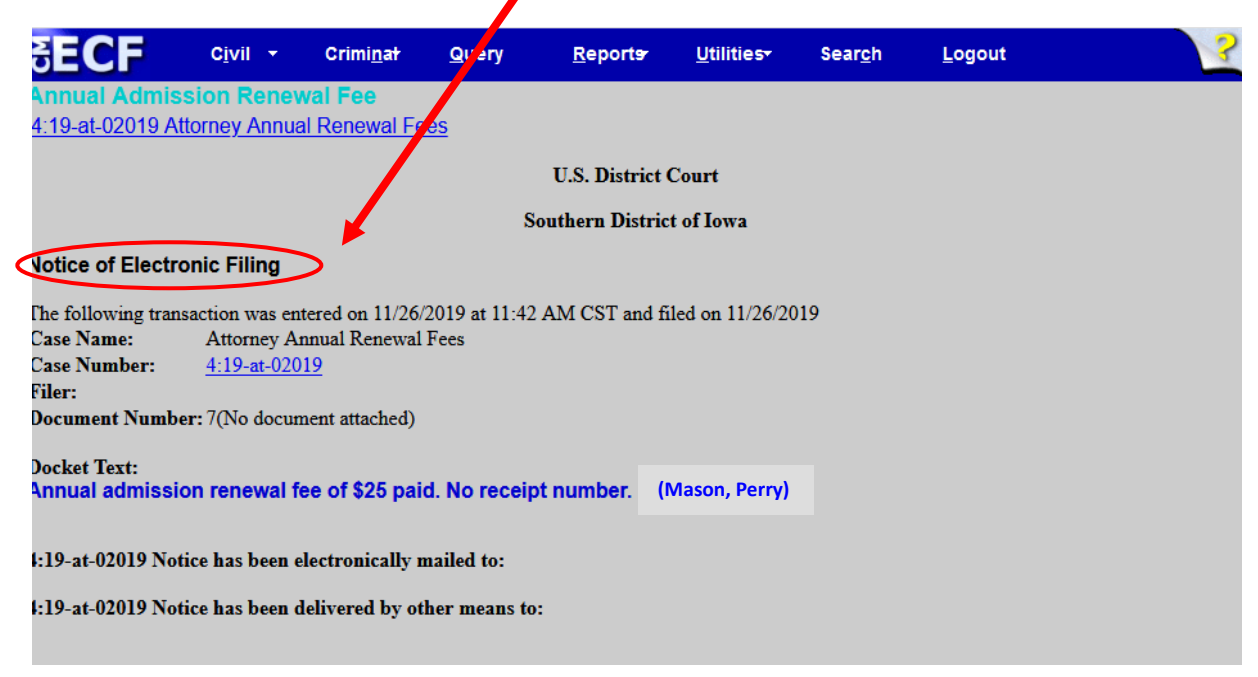